# LVP615 serial quick user guide V1.0

In order to make sure users can quickly use LVP615 serial LED video processor, we prepared the<LVP615 serial quick user guide>. About LVP615 deeply setup, adjustment and operation, please refer to <LVP615 serial user manual>.

# Front\rear panel button introduction

# Front panel button

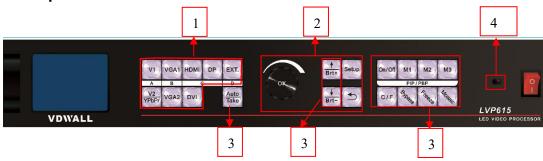

| ⊕input signal selection keys : used to select corresponding input signals. |                                                    |              |                                       |  |  |  |  |  |
|----------------------------------------------------------------------------|----------------------------------------------------|--------------|---------------------------------------|--|--|--|--|--|
| V1 , V2/YPbPr , VGA1 , VGA2 , HDMI , DP , DVI , EXT.                       |                                                    |              |                                       |  |  |  |  |  |
|                                                                            |                                                    |              |                                       |  |  |  |  |  |
| Setup                                                                      | Enter menu                                         |              | rotate <b>knob</b> can change current |  |  |  |  |  |
| <br>                                                                       | Select setup items                                 | knob         | setup item parameters                 |  |  |  |  |  |
|                                                                            |                                                    | ivióù        | press knob ( <b>OK</b> key)to save    |  |  |  |  |  |
|                                                                            | Menu return key                                    |              | parameters.                           |  |  |  |  |  |
| 3other function keys                                                       |                                                    |              |                                       |  |  |  |  |  |
| Auto                                                                       | VGA auto adjustment                                | C/F          | switching effect selection key        |  |  |  |  |  |
| Take                                                                       | Switch signals under<br>Pre+Take switching<br>mode | M1 , M2 , M3 | PIP/PBP display mode key              |  |  |  |  |  |
| Brt+ Brt-                                                                  | Output brightness adjustment key                   | On/Off       | PIP/PBP function on/off key           |  |  |  |  |  |
| Bypass                                                                     | Full and part display                              | Mosaic       | Mosaic function on key                |  |  |  |  |  |
|                                                                            | mode and switching key                             | Freeze       | Output image freeze key               |  |  |  |  |  |
| ♠remote sensing window : built in infrared receiver                        |                                                    |              |                                       |  |  |  |  |  |

# Rear panel button

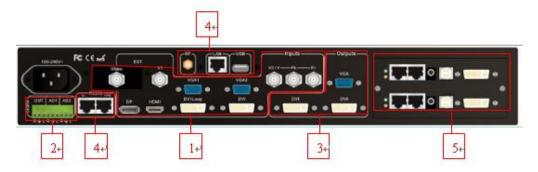

- 1) video signal input ports 2) audio signals input and output 3) video signal outputs 4)
- communication ports 5) sending card installation location

# Step 1: sending card installation

- 1) Take out LVP615 processor, unscrew the sending card baffle screws and pull out the sending card tray.
- 2) Install the sending card on the corresponding location of sending card tray and tighten the screws.
- 3) Connect sending card +5 power cable and push the tray into the box.
- 4) Tighten the baffle screws. Then finish sending card installation.

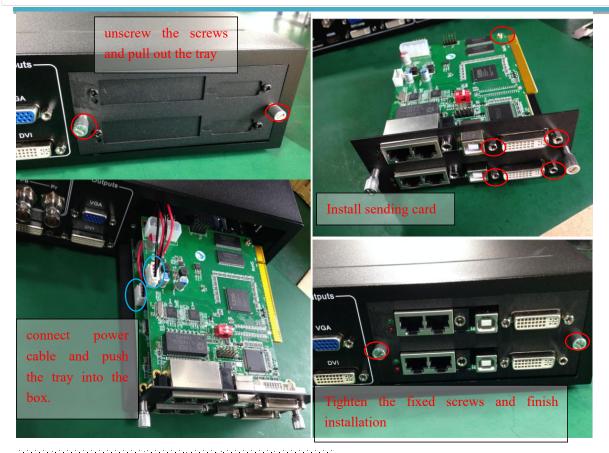

Step 2: connect input and output signals

- 1) Turn off the power of all signal source devices.
- 2) Connect the output signals from video sources to corresponding video input ports of LVP615.
- 3) Connect LVP615 DVI outputs to DVI inputs of sending cards.
- 4) Connect sending card RJ45 cables to LED receiving cards .
- 5) Connect LVP615 VGA output to LCD display(used as monitor).

Refer to follow connection diagram:

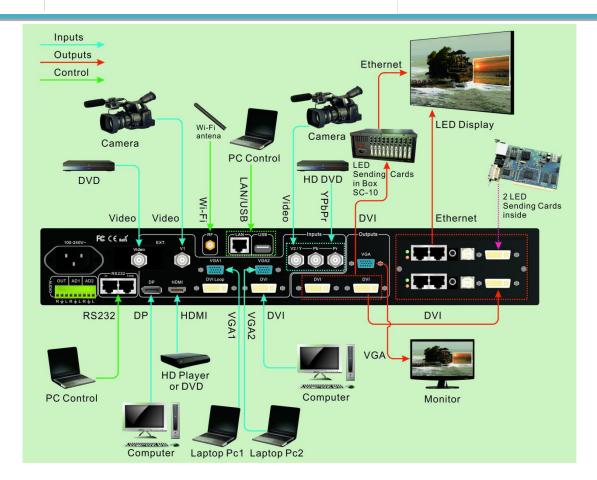

Connection diagram

### Step 3: Connect power and power on

- 1) Make sure all input and output connection correct.
- 2) Connect power to LVP615 and turn on it.
- 3) Power on the video source devices.

# Step 4: input signals selection

After turn on LVP615, LCD will show as below. Press input signal key to choose corresponding input signal.

| Input:                     | HDMI                |
|----------------------------|---------------------|
| In status:                 | 1080p_60Hz          |
| Output size: Output start: | 1920x1080<br>(0, 0) |
| Switch mode:               | one key SW          |
| Switch time:               | 1.5sec              |

# Step 5: output resolution setup

When turn on LVP615,

- 1) Press **Setup** key, then press knob (**OK**), LVP615 enter setup menu and press [], to select corresponding setup menu. Press knob (**OK**) to enter. Press back to last item. Rotate knob to select language"中文"or "English" and press **OK** to save.
- Enter setup menu: 1 out image → 1.1 resolution, and rotate knob to change output resolution.
   Select output resolution which is bigger than LED real resolution and press OK to save.
- 3) Processor will restart automatically to apply for new output resolution.

# Step 6: output image width and height setup

After LVP615 restart

- 1) Press **Setup**, then press **OK** to enter setup menu 1 out image →1 2out width, rotate knob to change the output width value to the actual pixel value of LED screen and press **OK** to save.
- 2) Then press actual pixel value of LED screen. Press **OK** to save.
- 3) Press to exit setup menu.

#### Step 7: computer resolution setup

1) Enter computer graphic card control interface, In setting up multiple monitors, select mode

- " copy" " extend" or " dual display " .
- Set the monitor resolution as the same of LVP615 output resolution. The LVP615 LCD will display current computer resolution.

### Step 8: part / full display (Bypass)

- 1) Press DVI key to select DVI input signal. Make sure DVI input resolution is bigger than the LVP615 output width and height.
- 2) Press **Bypass** key and indicator on, LED screen is under part pixel to pixel display situation. Picture is not compressed.
- 3) Then press **Bypass** key and indicator off, LED screen is under full display situation. Picture is compressed to display whole on the LED screen.

### Step 9: turn on PIP / PBP

- 1) In single picture display state, press signal key to select background signal.
- 2) Press **ON/OFF** key, LCD will show : PIP=?
- 3) Select signal key to select PIP/PBP signal to enter dual pictures display.
- 4) LVP615 can presave 3 different kinds of PIP/PBP mode, Press mode key"11-113" to select.
- 5) Under PIP / PBP on state, Press **ON/OFF** key to turn off PIP/PBP function. LED screen will show single picture.

# Step 10: setup PIP / PBP parameters

1) After turn on PIP/PBP, press **Setup** , then press **OK** , LVP615 enter PIP/PBP setup menu.

| D. PIP/PBP       | Mode=M1 |  |
|------------------|---------|--|
| D. 1 PIP width   | 640     |  |
| D.2 PIP height   | 320     |  |
| D.3 PIP H_start  | 16      |  |
| D.4 PIP V_start  | 16      |  |
| D.5 Main width   | 1920    |  |
| D.6 Main height  | 1080    |  |
| D.7 Main H_start | 0       |  |
| D.8 Main V_start | 0       |  |

2) Press M:1~M3 to select needed set mode, press to select needed set items and rotate knob to change parameters. Press OK to save parameters and finish PIP/PBP setup.

Appendix: modify the record table

| Version | Time     | Description       | Draft |
|---------|----------|-------------------|-------|
| V1.0    | 2017.5.9 | the first release | Lts   |
|         |          |                   |       |
|         |          |                   |       |
|         |          |                   |       |
|         |          |                   |       |
|         |          |                   |       |
|         |          |                   |       |
|         |          |                   |       |
|         |          |                   |       |
|         |          |                   |       |
|         |          |                   |       |
|         |          |                   |       |
|         |          |                   |       |
|         |          |                   |       |